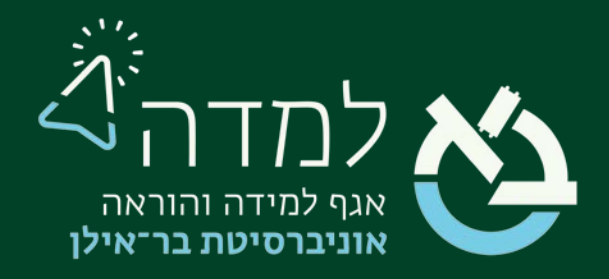

## הבית של הלמידה

## מדריך יצירת קבוצות בקורס

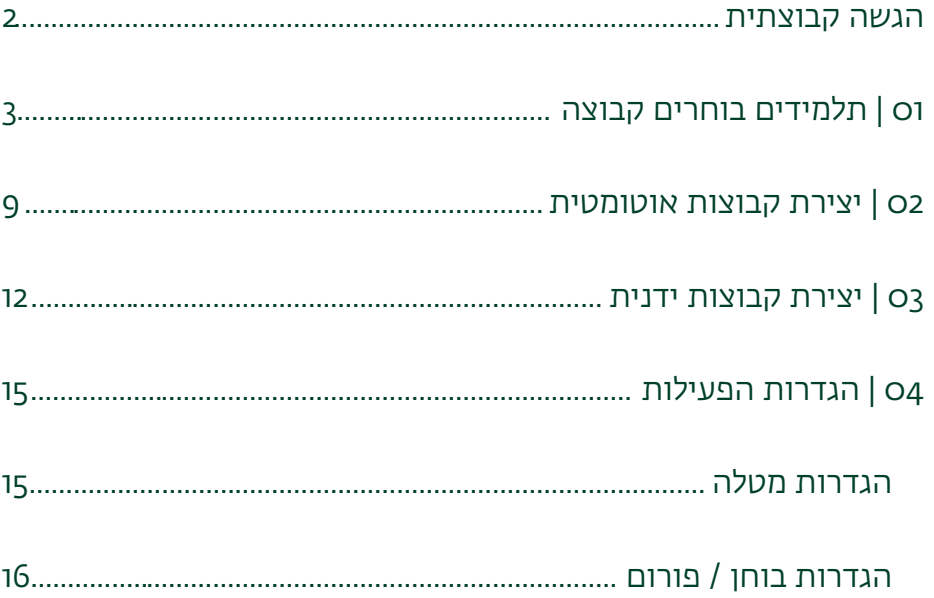

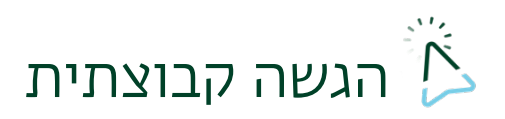

<span id="page-1-0"></span>המערכת מאפשרת ביצוע מגוון פעילויות בקבוצות, לדוגמא: מטלות, בחנים, פורומים ועוד.

על מנת לאפשר הגשה קבוצתית יש לבצע שני שלבים:

.1 ליצור קבוצות בקורס – ישנן מספר דרכים ליצירת קבוצות: ניתן לאפשר לסטודנטים

להתחלק בעצמם, ליצור קבוצות אוטומטיות או להגדיר קבוצות ידנית.

.2 בהגדרת הפעילות (מטלה, פורום, בוחן וכד') נסמן הגשה בקבוצות.

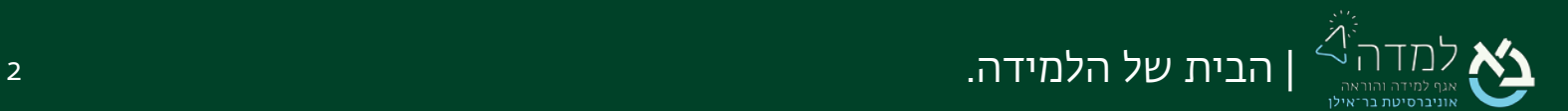

<span id="page-2-0"></span>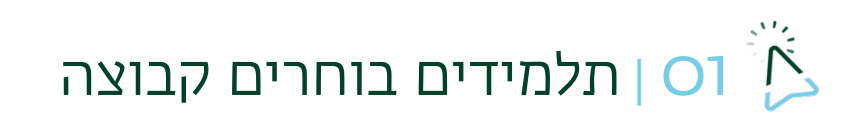

הפעילות "סטודנטים בוחרים קבוצה" מאפשרת לסטודנטים להתחלק לקבוצות בעצמם לצורך

הגשה קבוצתית של מטלות.

כדי להוסיף את הפעילות נפעל באופן הבא:

.1 ראשית, יש ליצור אוסף קבוצה רלוונטי למטלה, על מנת למנוע כפילויות עם קבוצות

קיימות (כגון קבוצות הארכת זמן). כדי לעשות זאת, יש לגשת ל"משתתפים" בסרגל

הניהול.

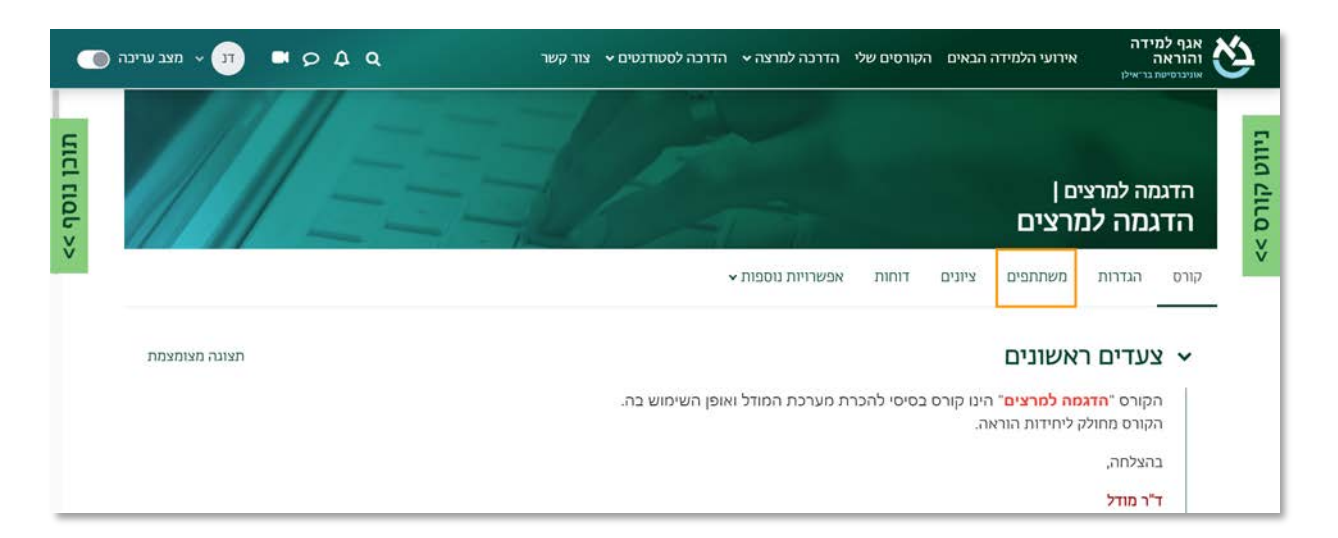

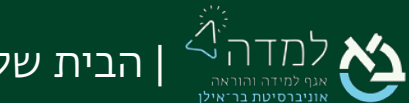

.2 בעמוד משתתפים, יש ללחוץ על תפריט הגלילה "משתתפים ושיוך לתפקיד" ולבחור

"אוספי קבוצות".

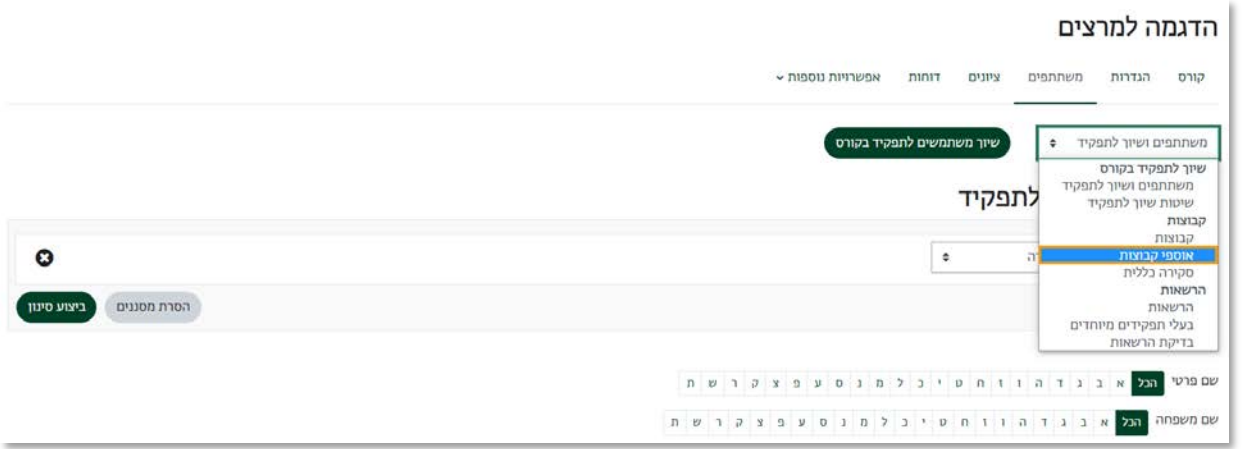

.3 בעמוד "אוספי קבוצות" יש ללחוץ על "יצירת אוסף -קבוצות".

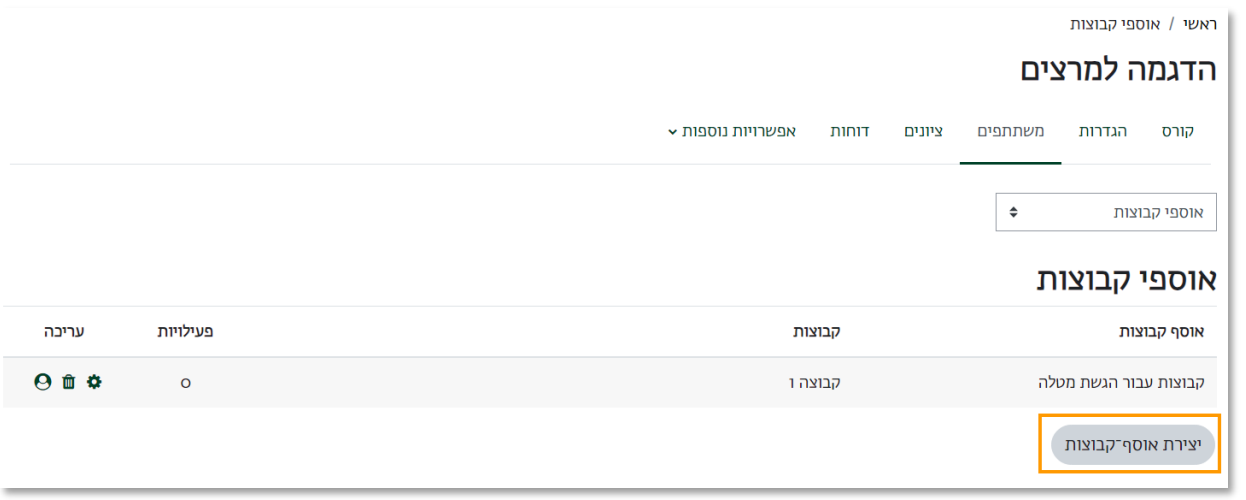

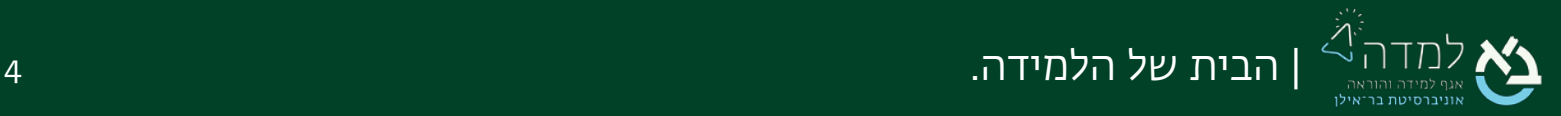

.4 יש לתת שם לאוסף הקבוצות, למשל "קבוצות למטלת הגשה". לאחר מכן, יש לשמור

## שינויים.

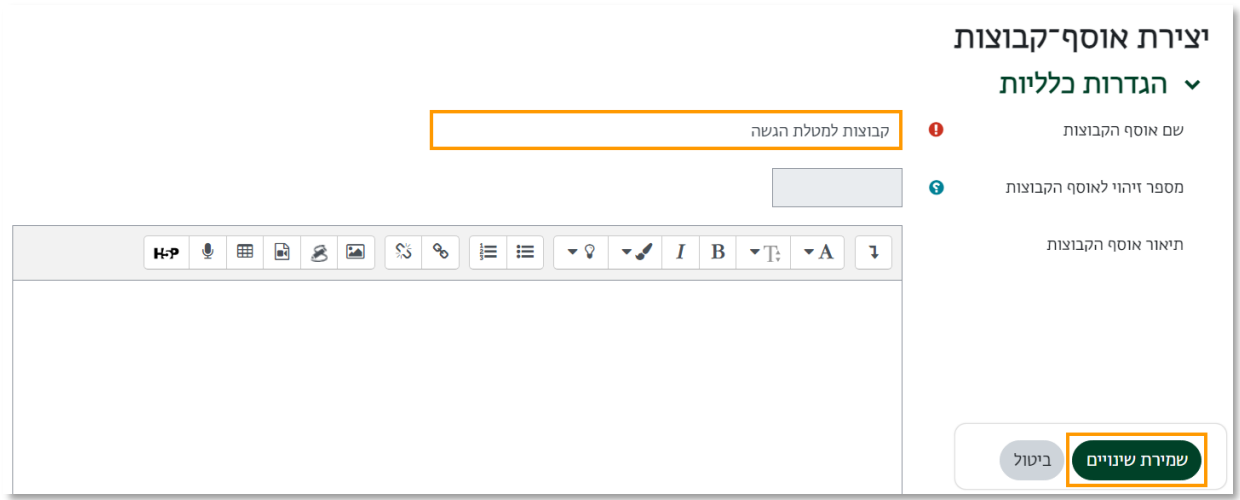

.5 כעת נחזור לעמוד הראשי של הקורס וניכנס למצב עריכה באמצעות לחיצה על הכפתור

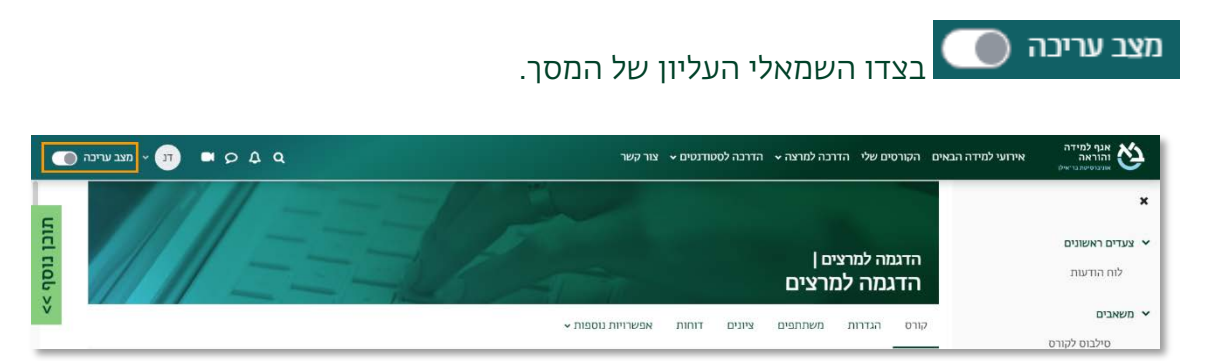

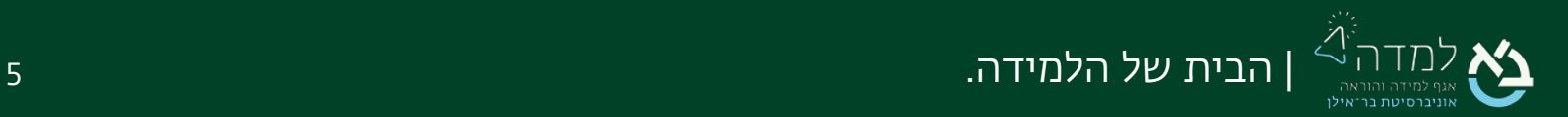

.6 כשאנו נמצאים במצב עריכה, ניתן לראות שבתחתית כל יחידה נוסף כפתור "הוספת

משאב או פעילות".

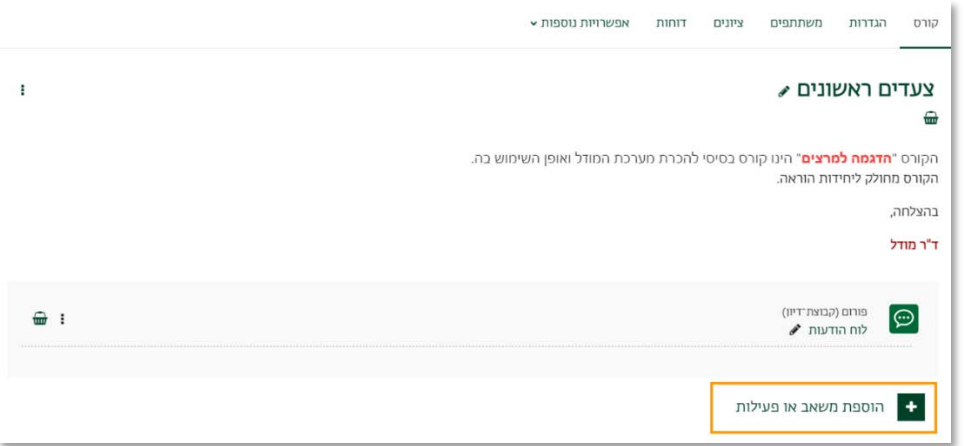

.7 נבחר באפשרות "תלמידים יוצרים ובוחרים קבוצה" בלשונית "פעילויות".

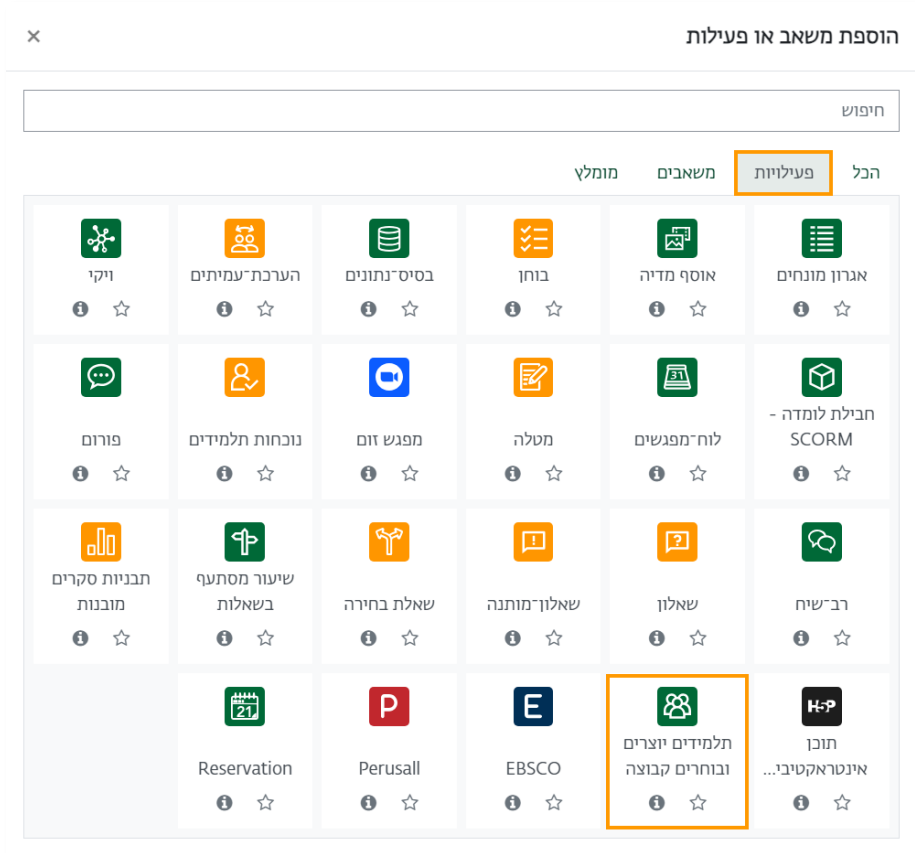

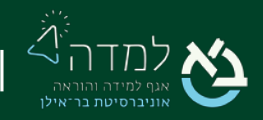

| הבית של הלמידה. 6

.8 כעת נפתח לנו מסך עריכת הפעילות. נזין את שם הפעילות, כפי שיוצג לסטודנטים.

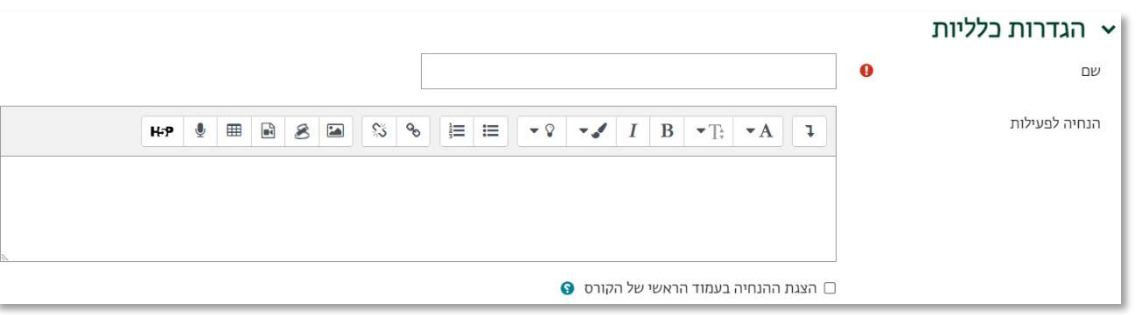

.9 נבחר את אוסף הקבוצות שיצרנו ב"בחר קבוצות מאוסף קבוצות".

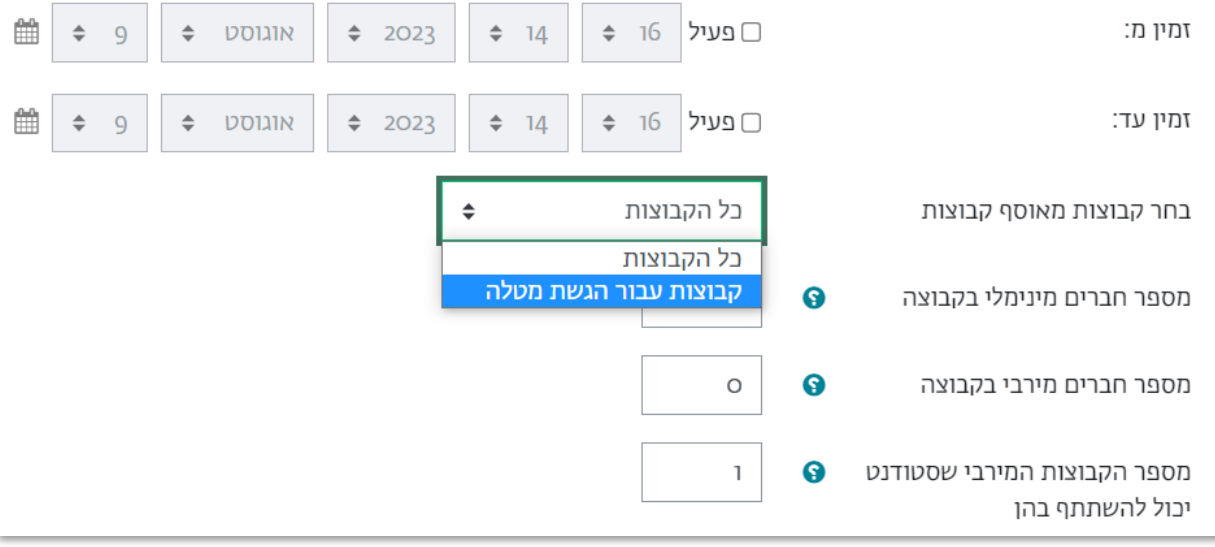

.10 ניתן להגדיר מספר חברים מינימלי ומקסימלי בכל קבוצה. כמו כן, במידת הצורך ניתן

להגדיר תאריכי זמינות לבחירת קבוצה.

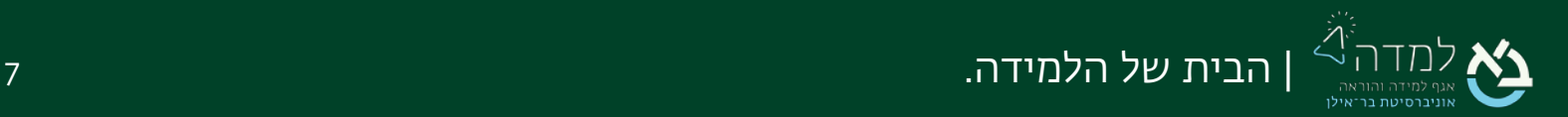

.11 תחת ההגדרה "הרשאות כלליות" נסמן את ההגדרות הבאות:

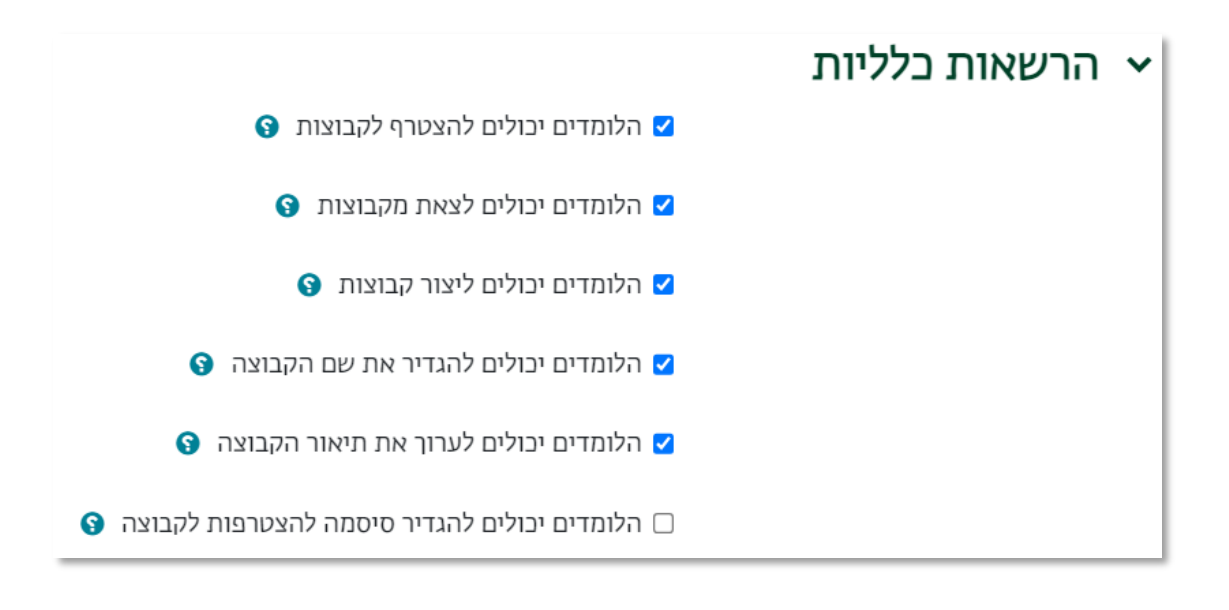

שמירת שינויים וחזרה לקורס

- 12. לסיום, נלחץ על הכפתור
- .13 כעת הפעילות מופיעה באתר הקורס, והסטודנטים יכולים לשבץ עצמם.

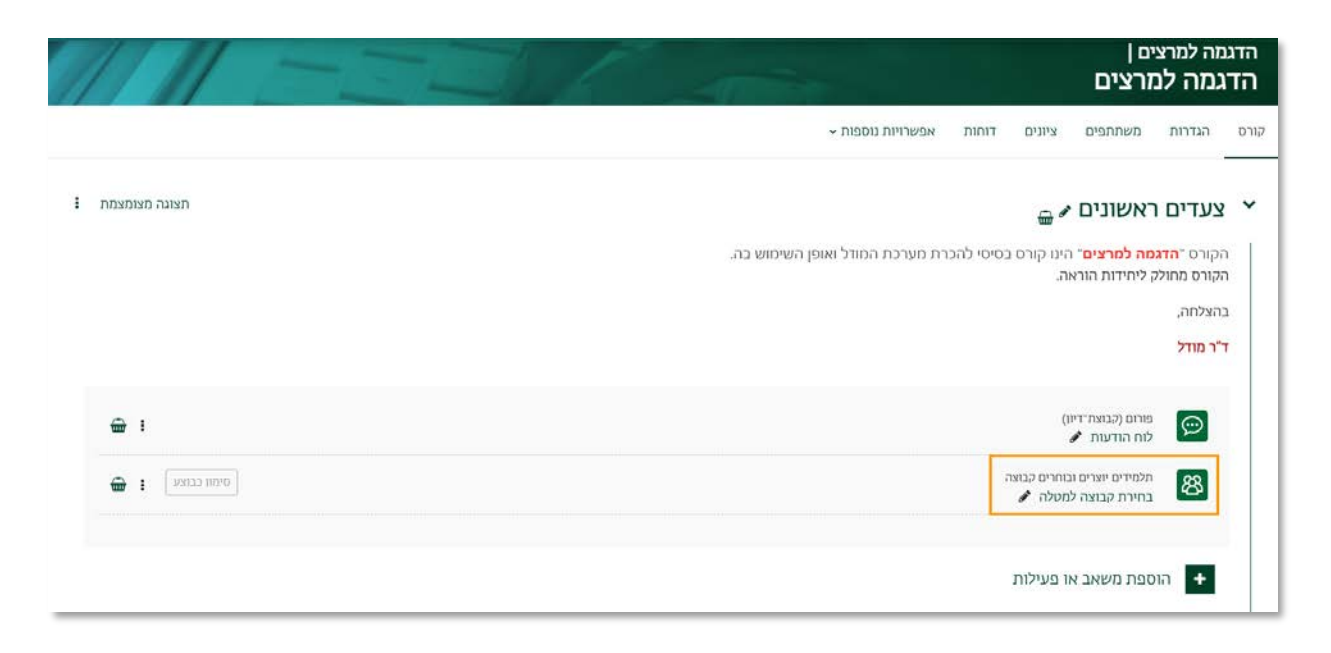

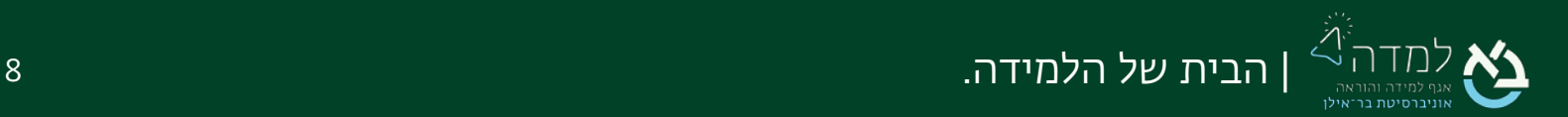

<span id="page-8-0"></span>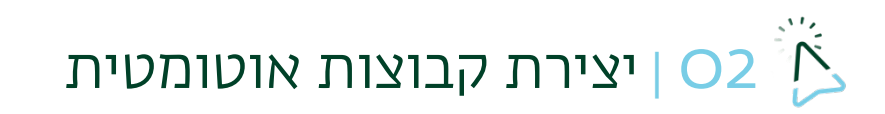

כדי לחלק את הסטודנטים לקבוצות אוטומטיות בקורס, נפעל באופן הבא:

.1 בסרגל הניהול בחלקו העליון של אתר הקורס, נבחר בלשונית "משתתפים" ובתפריט

שתחת סרגל הניהול נבחר באפשרות "קבוצות".

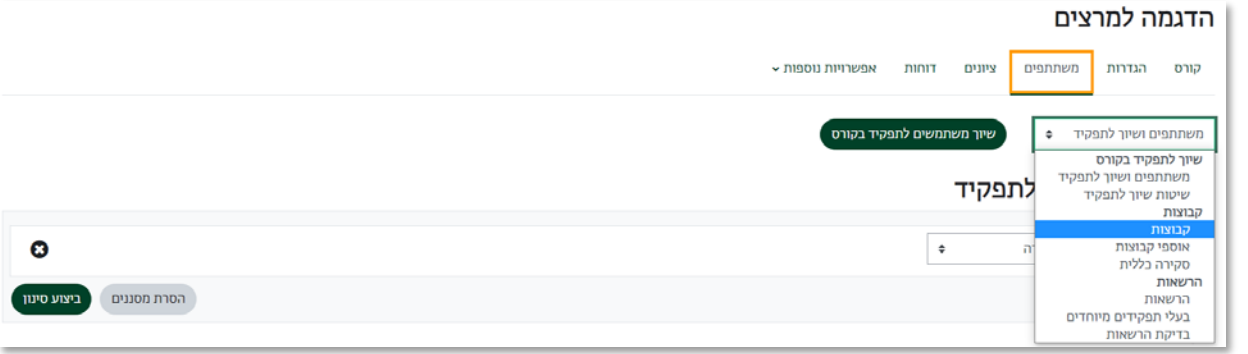

.2 כעת נלחץ על הכפתור "יצירת קבוצות אוטומטית".

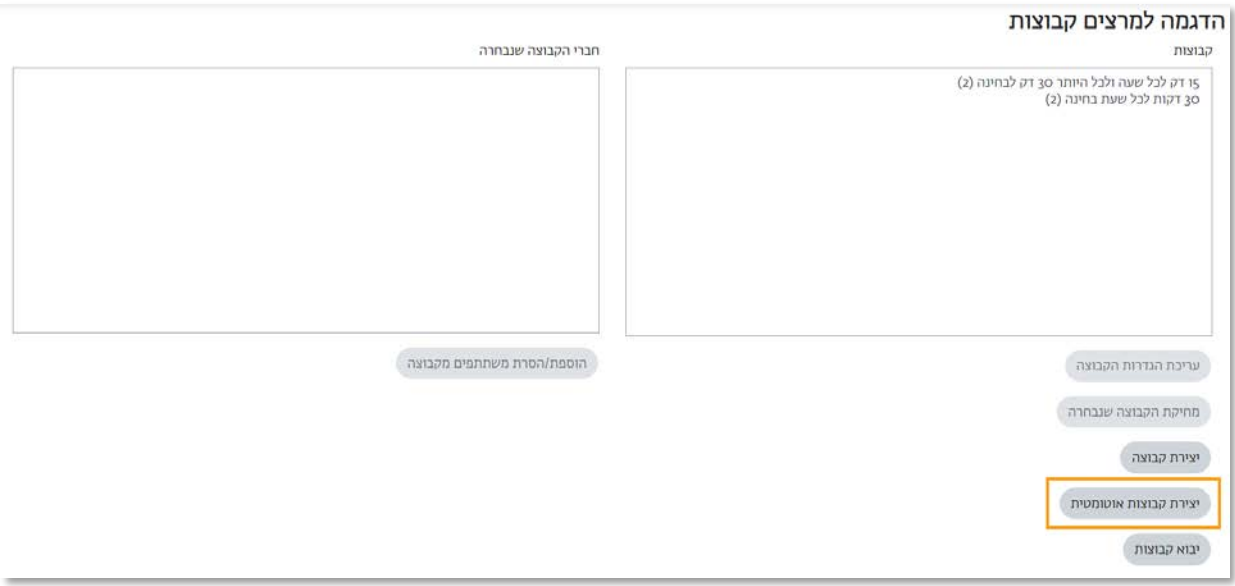

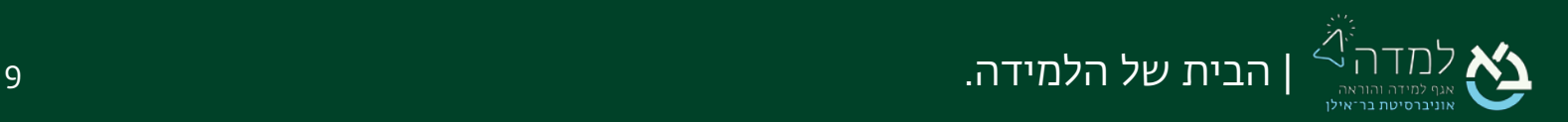

.3 במסך זה נבחר האם יצירת הקבוצות מבוססת על כמות הקבוצות שאנו מעוניינים ליצור

או על מספר החברים בכל קבוצה. נזין את הכמות הרצויה בהתאם לבחירתנו.

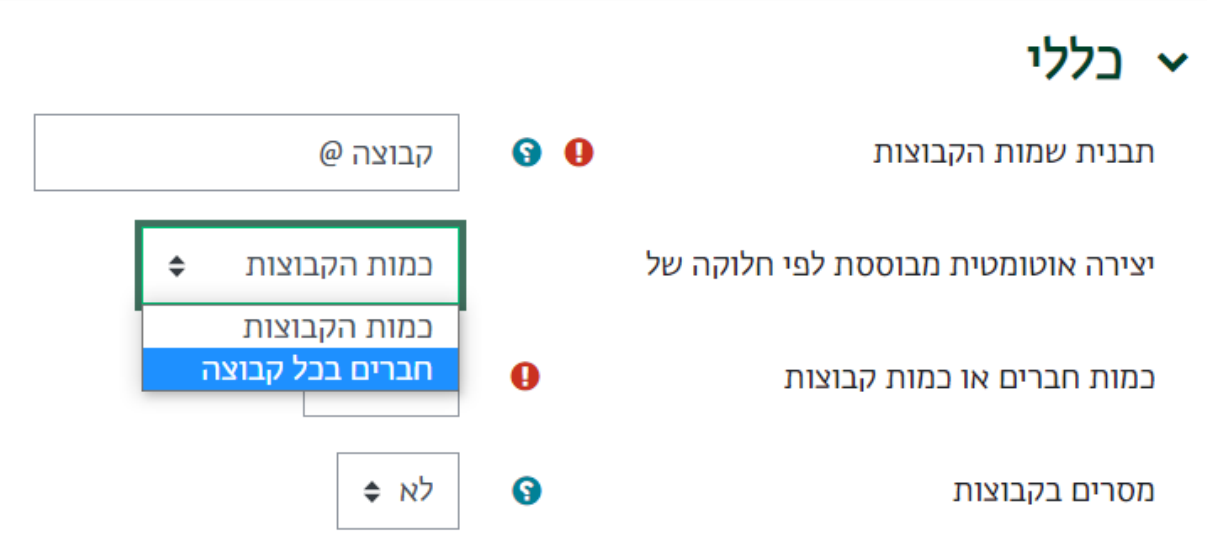

.4 נבחר את הקצאת חברי הקבוצה- עדיף באופן אקראי.

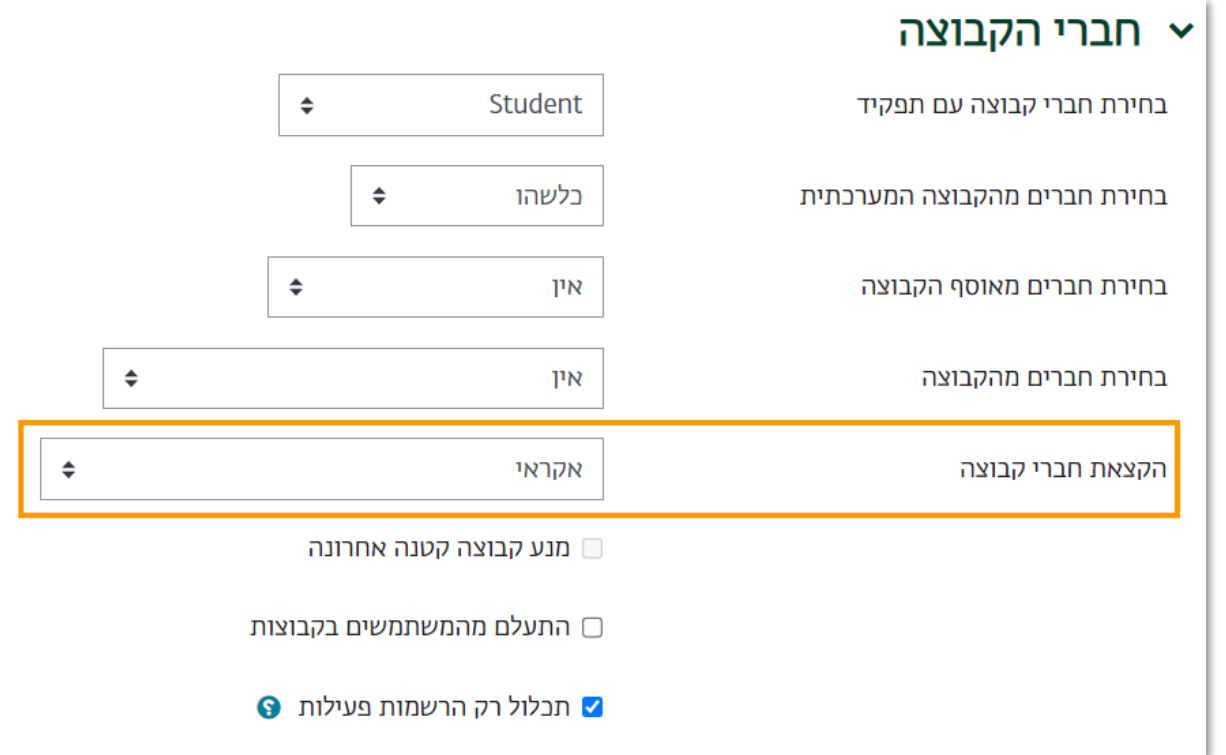

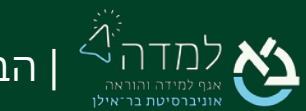

.5 תחת "אוסף קבוצות", נגדיר "אוסף קבוצות חדש" ב"אוסף קבוצות מתוך יצירה אוטומטית

של קבוצות" וניתן לו שם, כגון- קבוצות אוטומטיות.

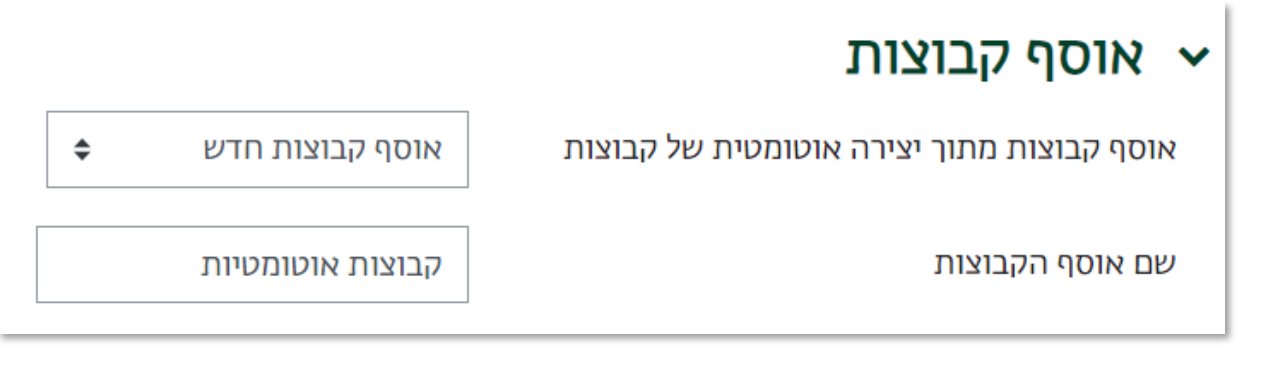

.6 נשמור את השינויים בלחיצה על כפתור .

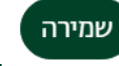

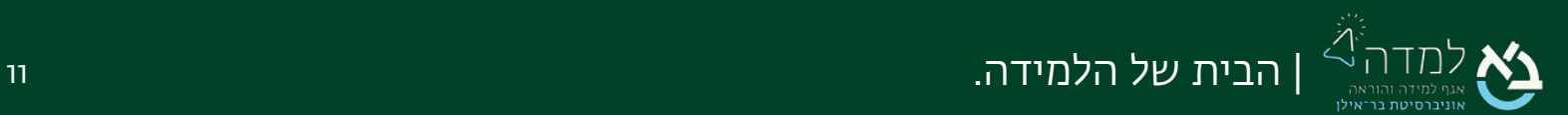

<span id="page-11-0"></span>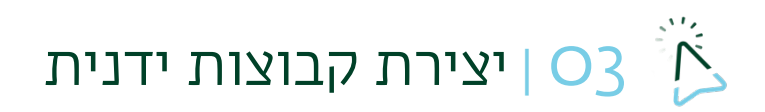

כדי לחלק את הסטודנטים לקבוצות באופן ידני, נפעל באופן הבא:

.1 בסרגל הניהול בחלקו העליון של אתר הקורס, נבחר בלשונית "משתתפים" ובתפריט

שתחת סרגל הניהול נבחר באפשרות "קבוצות":

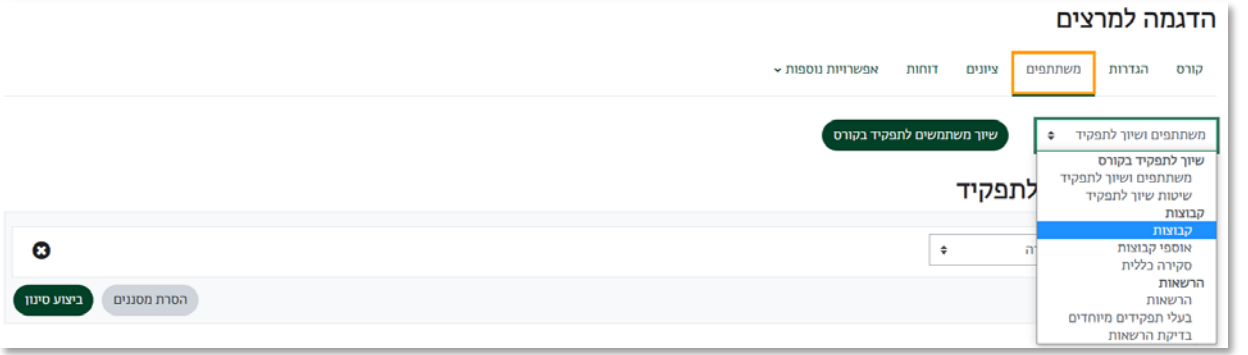

.2 כעת, אנו נמצאים במסך "קבוצות". במסך זה נלחץ על הכפתור "יצירת קבוצה".

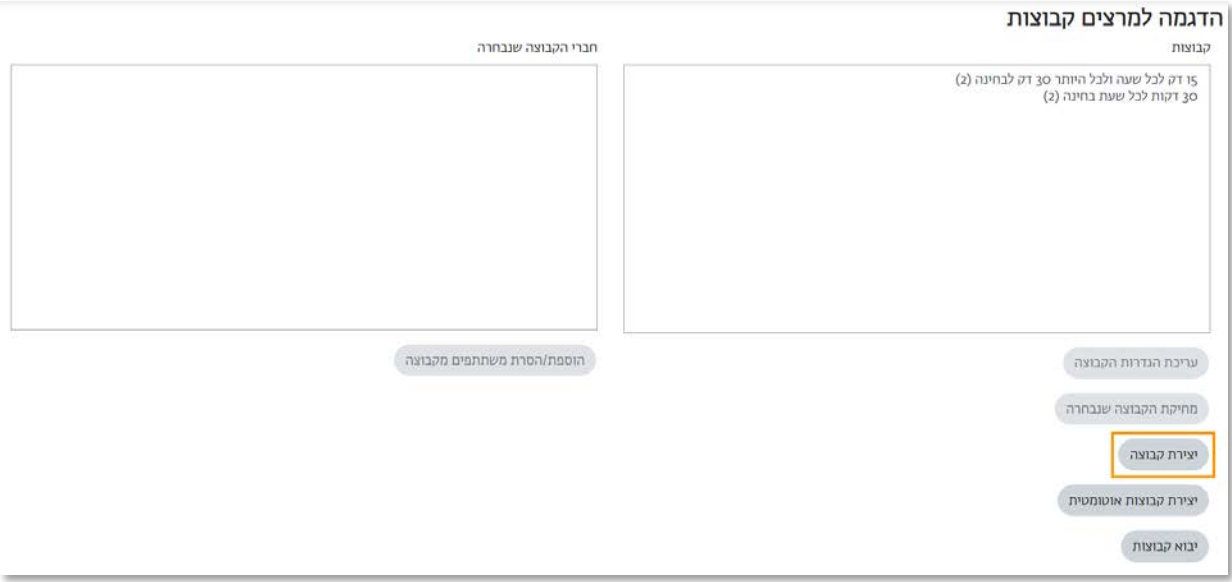

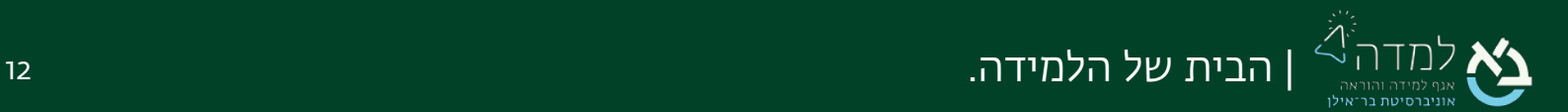

.3 במסך ההגדרות, נזין שם לקבוצה.

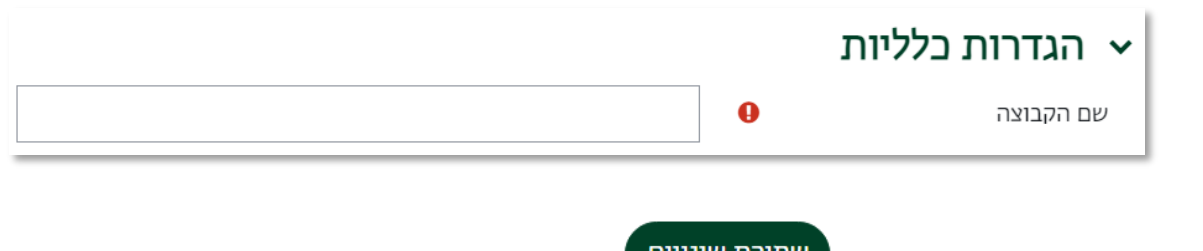

4. לסיום נלחץ, על הכפתור הנמצא בתחתית המסך.

.5 נלחץ על כפתור "הוספת/הסרת משתתפים מקבוצה".

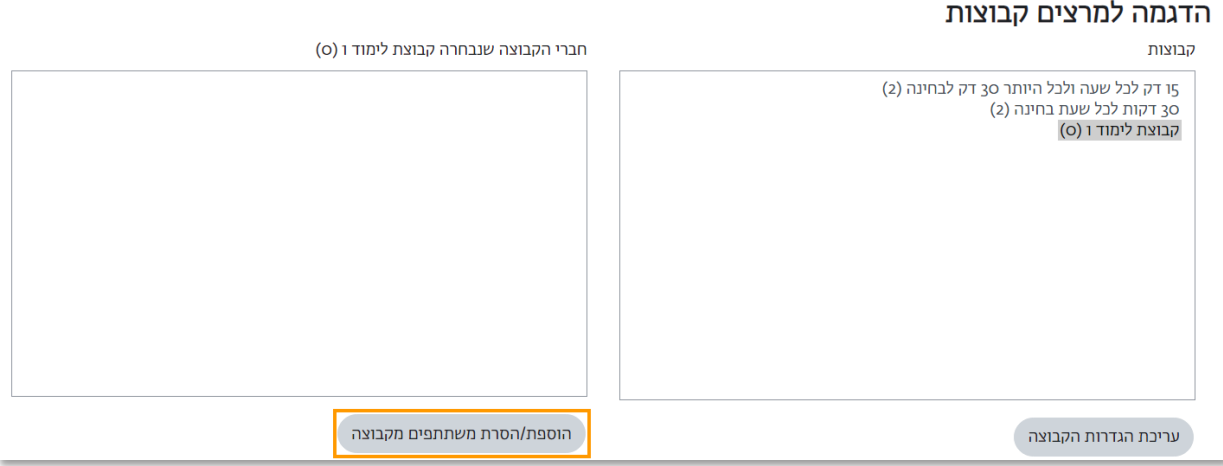

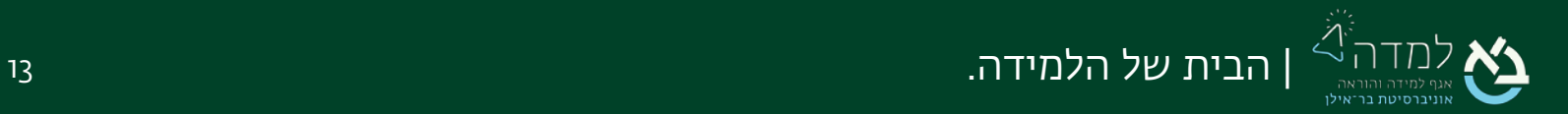

.6 יש לבחור את המשתמשים הרצויים בבלוק בצד שמאל, וללחוץ על כפתור "הוספה". לאחר

מכן נראה ששם המשתמש מופיע בבלוק בצד ימין.

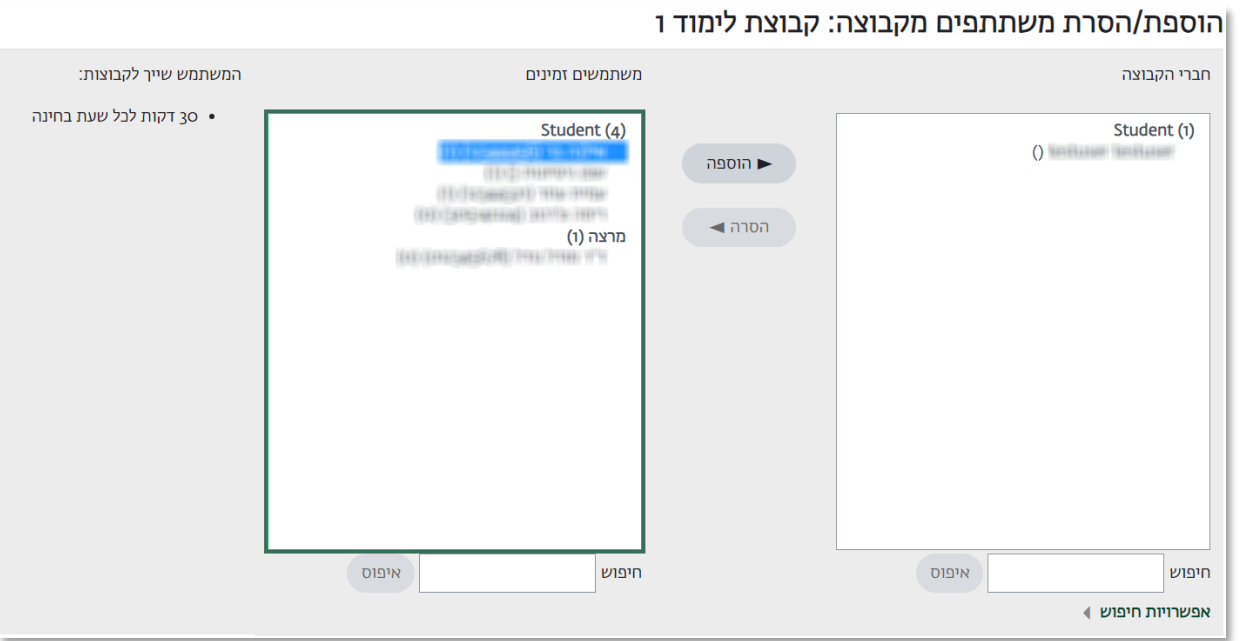

.7 לסיום, נחזור לאתר הקורס.

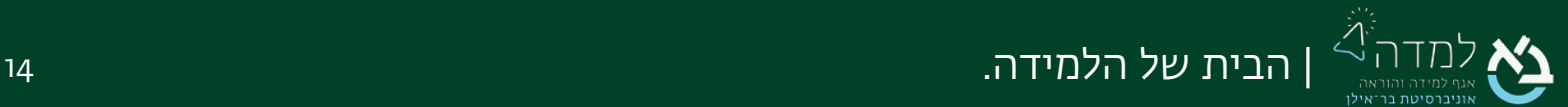

## <span id="page-14-1"></span><span id="page-14-0"></span>04 | הגדרות הפעילות

לאחר יצירת הקבוצות בקורס נגדיר את הגשת הפעילות כהגשה קבוצתית.

הגדרות מטלה (הנחיות מלאות להגדרת מטלה ניתן למצוא [במדריך\)](https://lemida.biu.ac.il/mod/resource/view.php?id=2036935):

.1 בהגדרה "הגדרות הגשה בקבוצות" נסמן "כן":

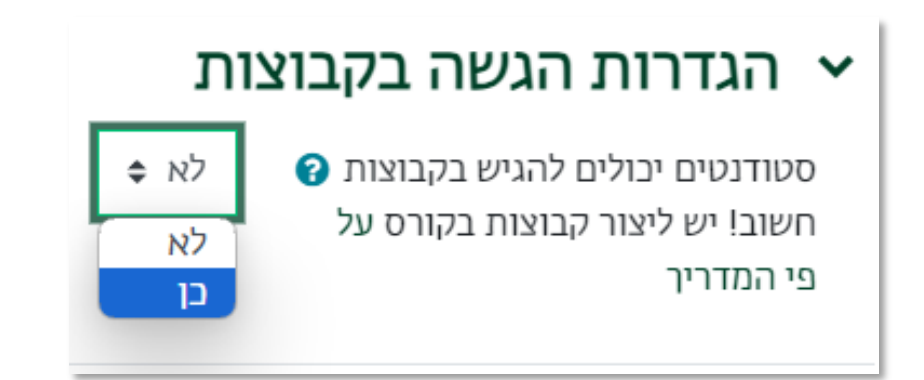

.2 כעת נפתחו הגדרות נוספות. בהגדרה "זמין עבור קבוצות באוסף־קבוצות מסויים" נסמן

את אוסף הקבוצות שיצרנו עבור הפעילות:

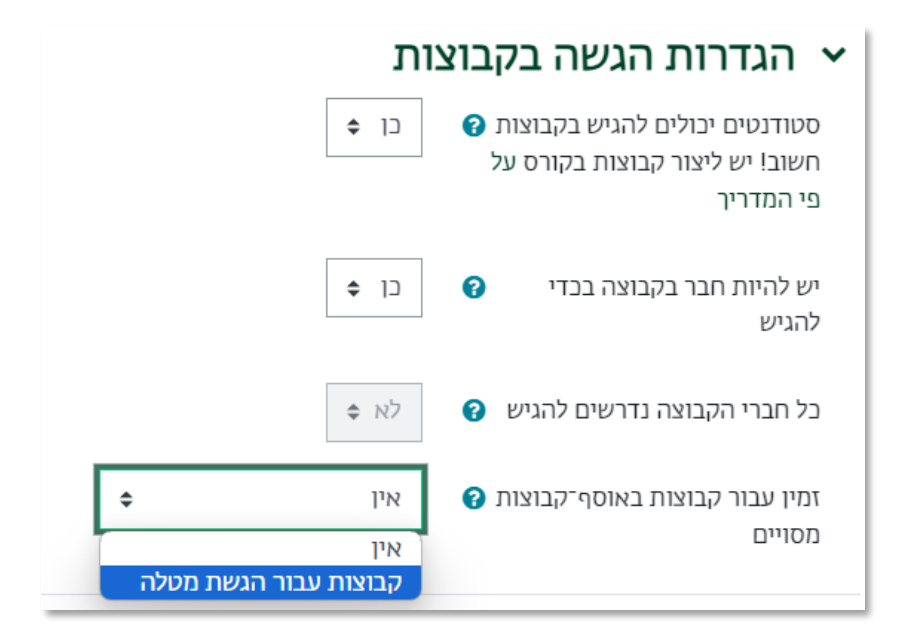

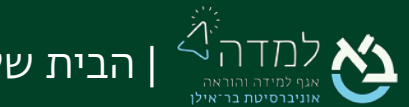

<span id="page-15-0"></span>הגדרות בוחן / פורום (מצורפים קישורים למדריכים המלאים להגדרת [בוחן](https://lemida.biu.ac.il/mod/resource/view.php?id=456959) [ופורום\)](https://lemida.biu.ac.il/mod/resource/view.php?id=356059):

- .1 בהגדרה "הגדרות רכיב כלליות", בהגדרה "אוסף קבוצות" נסמן את אוסף הקבוצות שיצרנו לפעילות.
	- .2 תחת "מצב קבוצה" נבחר את המצב הרצוי:
- אין קבוצות כל המשתמשים רואים אחד את השני ויכולים לבצע פעילות אחד עם השני, בהתאם לרכיב בו הם נמצאים.
	- קבוצות נפרדות כל קבוצת משתמשים יכולה לראות רק את חברי הקבוצה עצמה.

משתמשים אחרים בקורס אינם נראים. במסגרת הפעילות המסוימת.

• קבוצות נראות – כל קבוצת משתמשים פועלת במסגרת הקבוצה עצמה. אך בנוסף, יכולה לראות גם פעילות משתמשים מקבוצות אחרות.

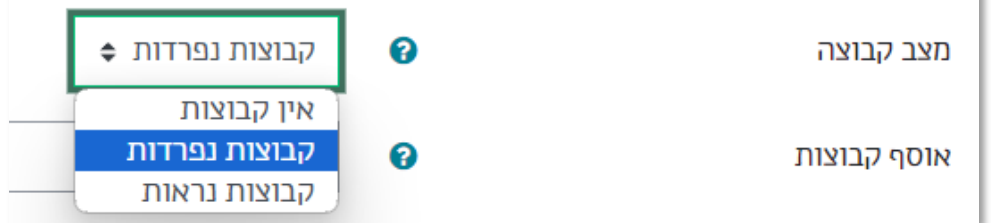

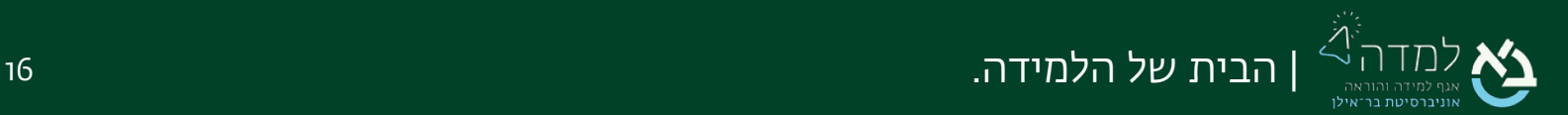

k